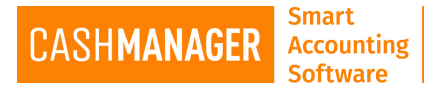

## **How to Email Invoices from CashManager**

## **Emailing Customer Invoices/ Emailing Supplier Invoices (Recipient Created Tax Invoice)**

## **Sending one invoice**

- Select the invoice you would like to email.
- Click on the 'Print' button on the Invoicing Screen bottom right hand side corner.
- This will open 'Print Selected Invoices' screen

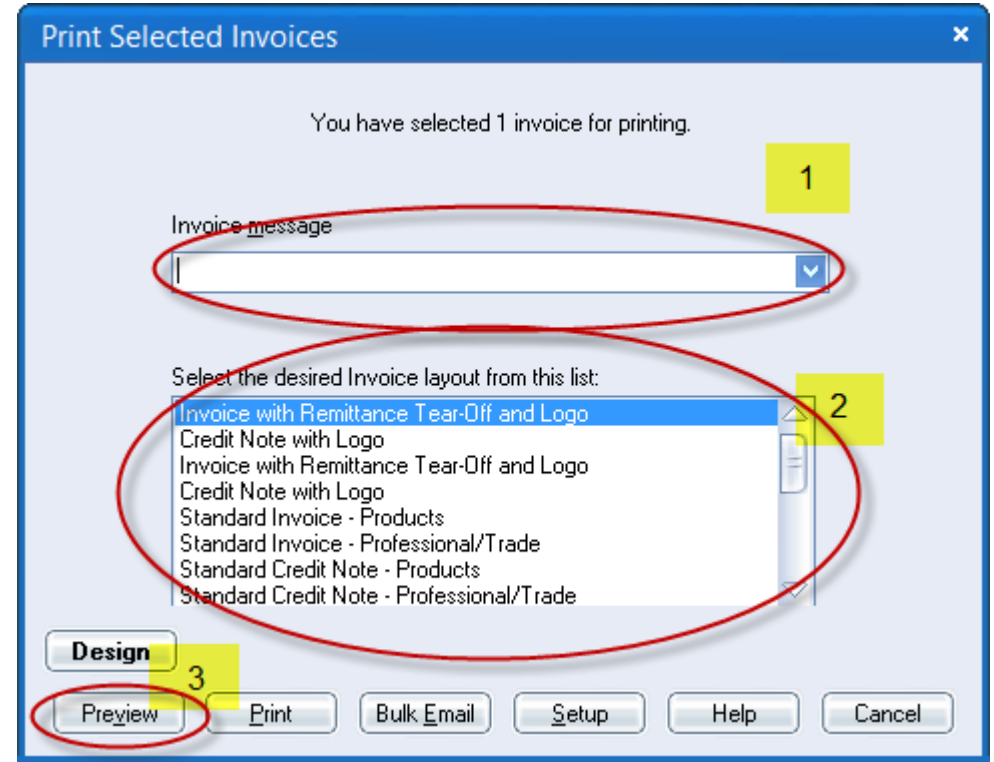

- If you would like to add a message on to the invoice, you can type it in the **'Invoice message'** (1 on the above image)
- Select your preferred 'Layout' from the list of layouts (2 on the above image)
- Finally click on 'Preview' button to view the invoice you are emailing
- Select 'Email' then make your selection as PDF or as a spreadsheet( PDF is most common format)

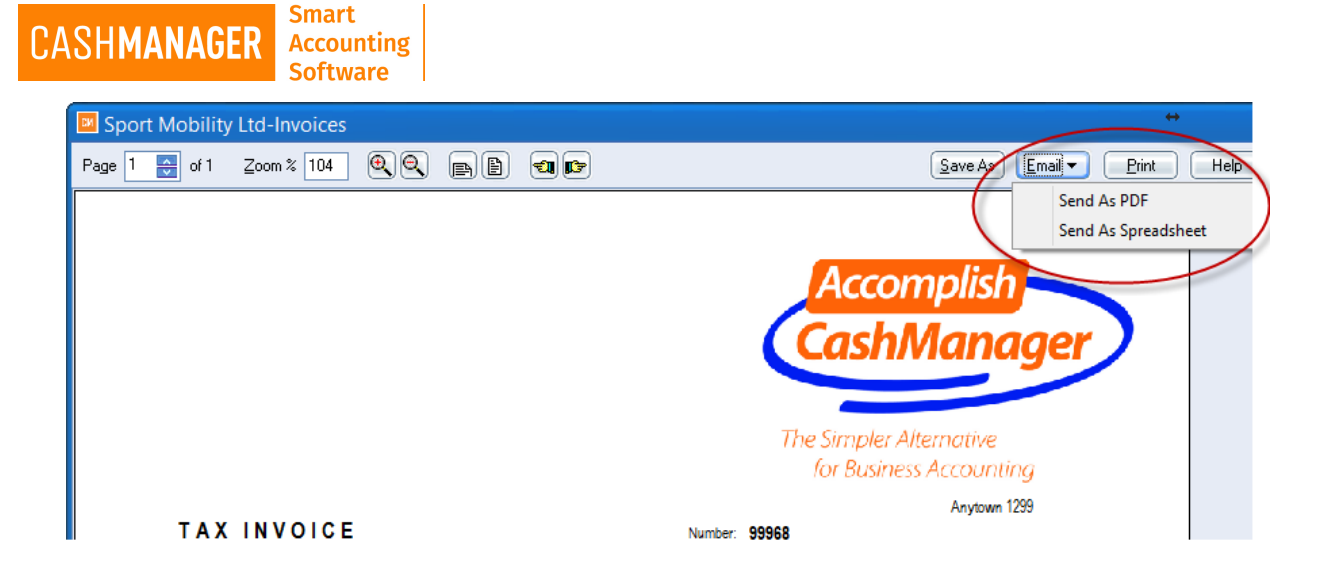

• This will take to the 'Send Email' screen

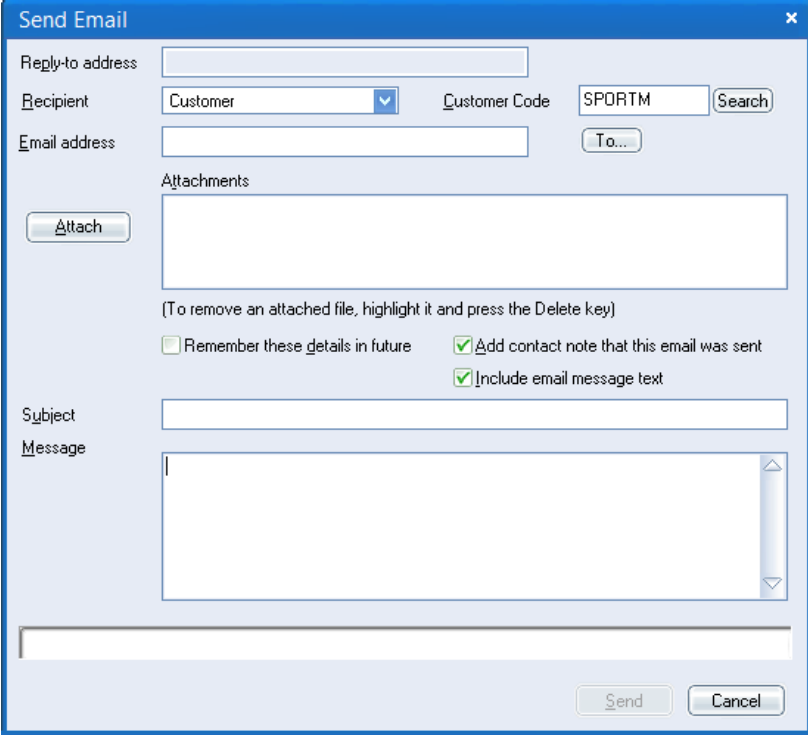

• Selected Customer or Suppliers details will appear on the Email Address area. You attach any additional files by clicking on the 'Attach' button, add a Subject and a Message to your email and select 'Send' (will be highlighted when email address is added)

## **Sending Bulk Emails**

- Select the invoices you would like to email.
- Click on the 'Print' button on the Customer Invoicing Screen bottom right hand side corner.
- This will open 'Print Selected Invoices' screen

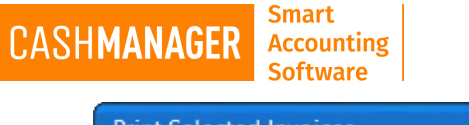

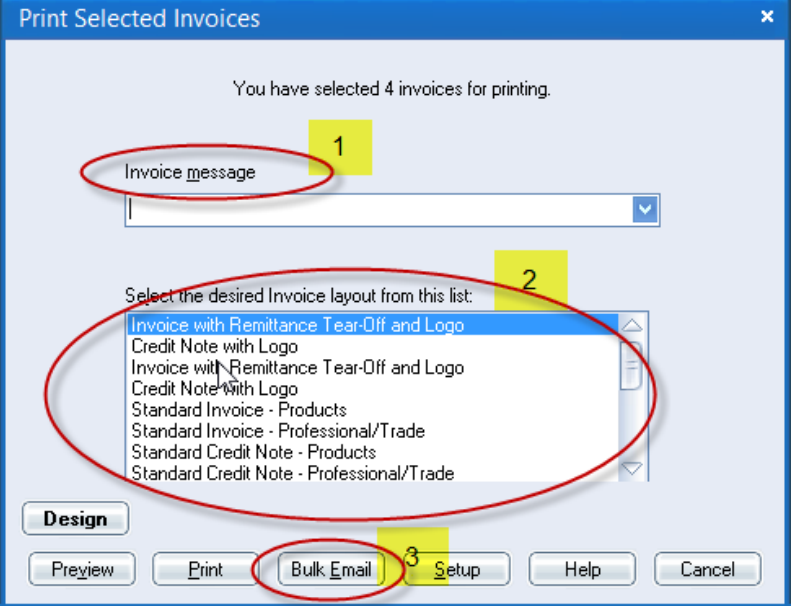

- If you would like to add a message on to the invoice, you can type it in the 'Invoice message' (1 on the above image)
- Select your preferred 'Layout' from the list of layouts (2 on the above image)
- Then select the 'Bulk Email' and Email invoices screen will open

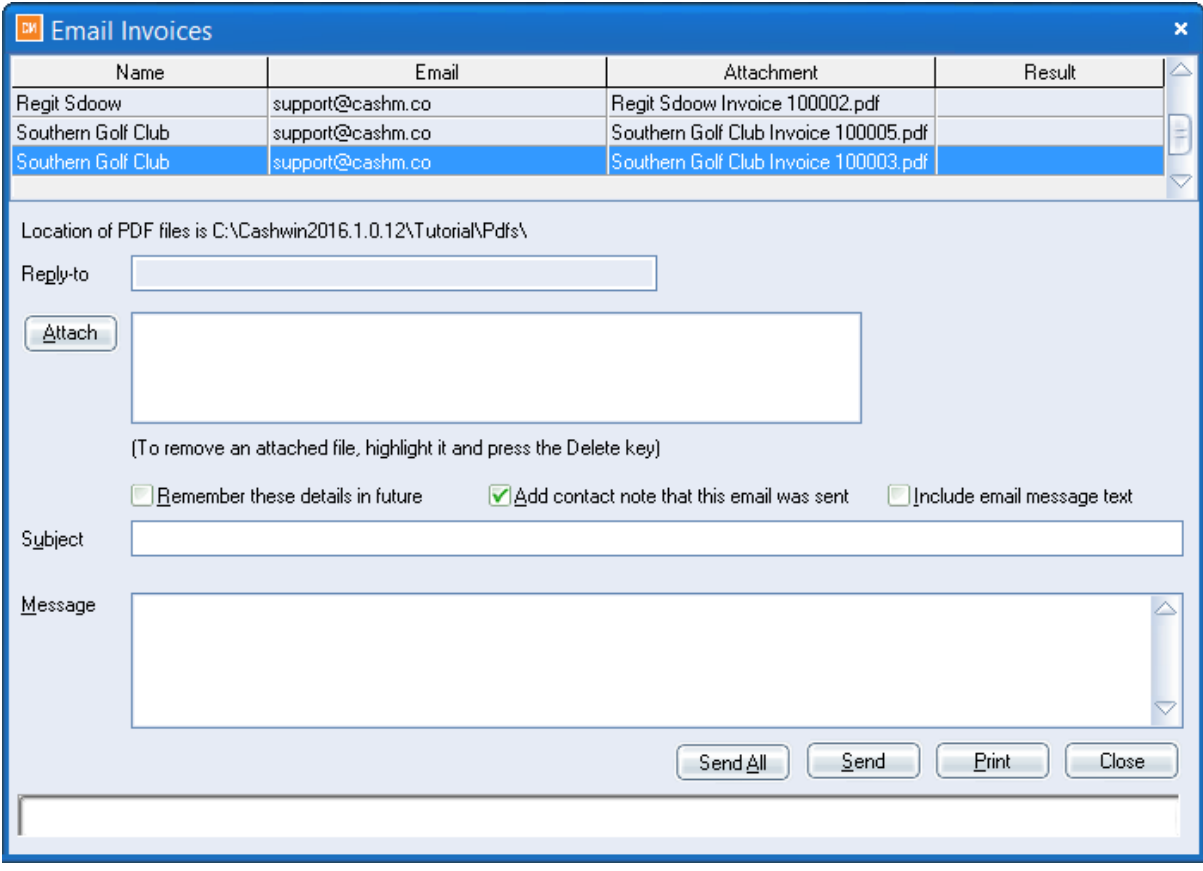

- In this screen you can revise if all lines have a valid email address or not.
- You can attach any other documents you may need to send to all listed.

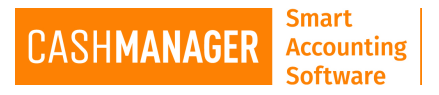

- Once you have entered any messages and selected all the options you need then select **'Send All'**
- You will see in the 'Result 'Column in red if the email sent or failed